# 設定 Catalyst 9800 無線控制器的 MAC 驗證 **SSID**

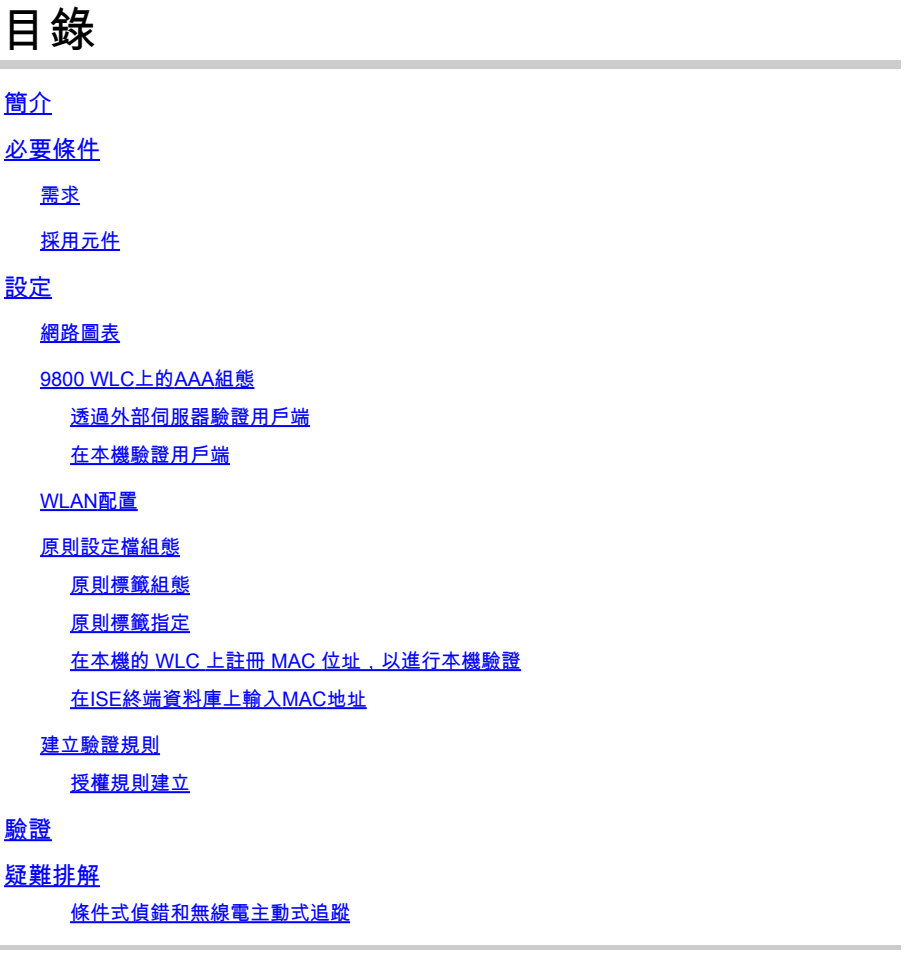

# 簡介

本文件說明如何使用 Cisco Catalyst 9800 WLC 的 MAC 驗證安全性設定無線區域網路 (WLAN)。

## 必要條件

### 需求

思科建議您瞭解以下主題:

- MAC 地址
- Cisco Catalyst 9800 系列無線控制器
- 身分識別服務引擎 (ISE)

### 採用元件

本文中的資訊係根據以下軟體和硬體版本:

- Cisco IOS® XE 直布羅陀 v16.12 版
- ISE v2.2

本文中的資訊是根據特定實驗室環境內的裝置所建立。文中使用到的所有裝置皆從已清除(預設 )的組態來啟動。如果您的網路運作中,請確保您瞭解任何指令可能造成的影響。

### 設定

### 網路圖表

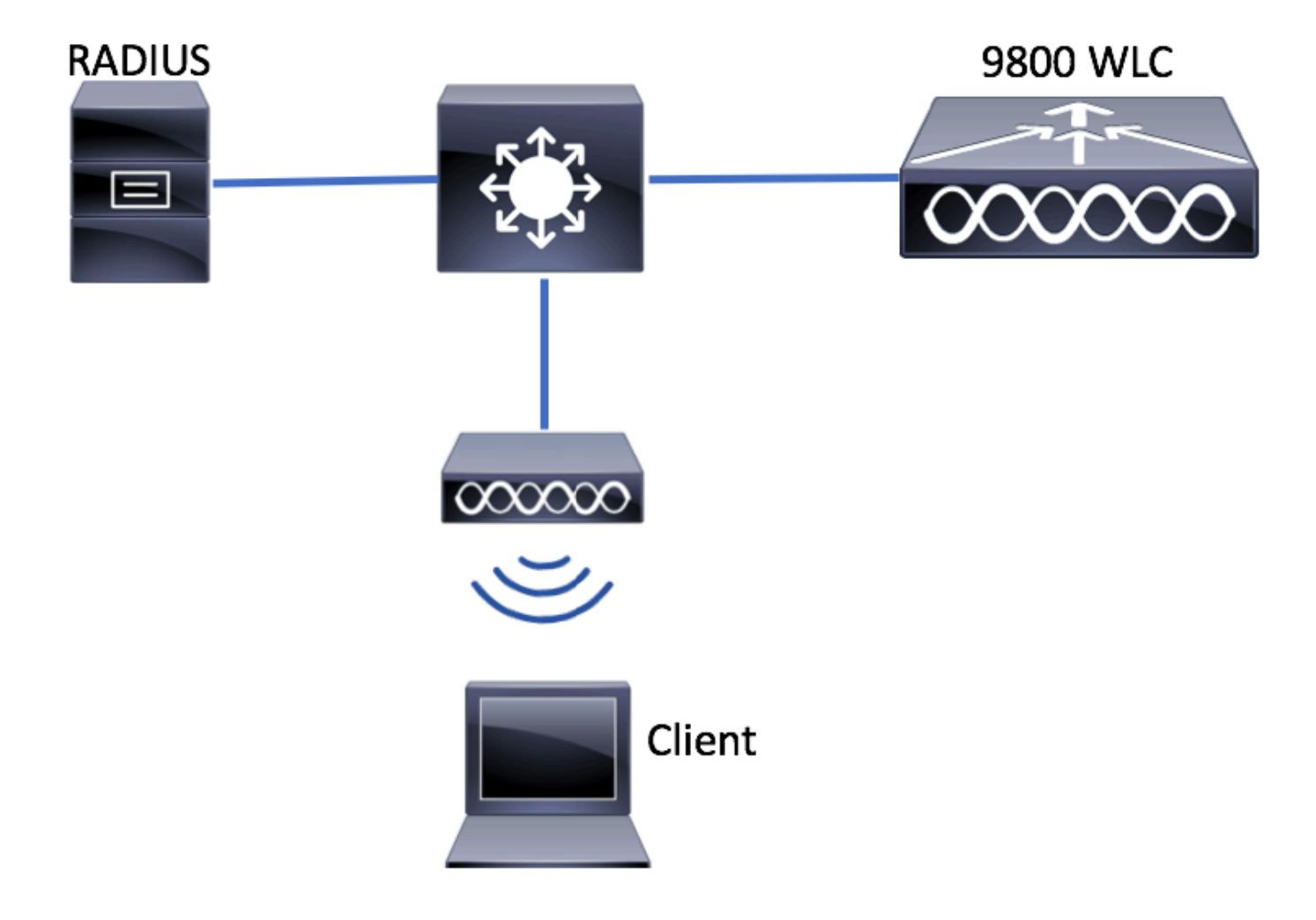

9800 WLC 的 AAA 組態

透過外部伺服器驗證用戶端

GUI:

從此連結閱讀「9800 WLC上的AAA配置」一節的步驟1-3:

[9800 系列 WLC 的 AAA 組態](https://www.cisco.com/c/zh_tw/support/docs/wireless/catalyst-9800-series-wireless-controllers/213919-configure-802-1x-authentication-on-catal.html#anc7)

步驟 4.建立授權網路方法。

導覽至Configuration > Security > AAA > AAA Method List > Authorization > + Add 並建立。

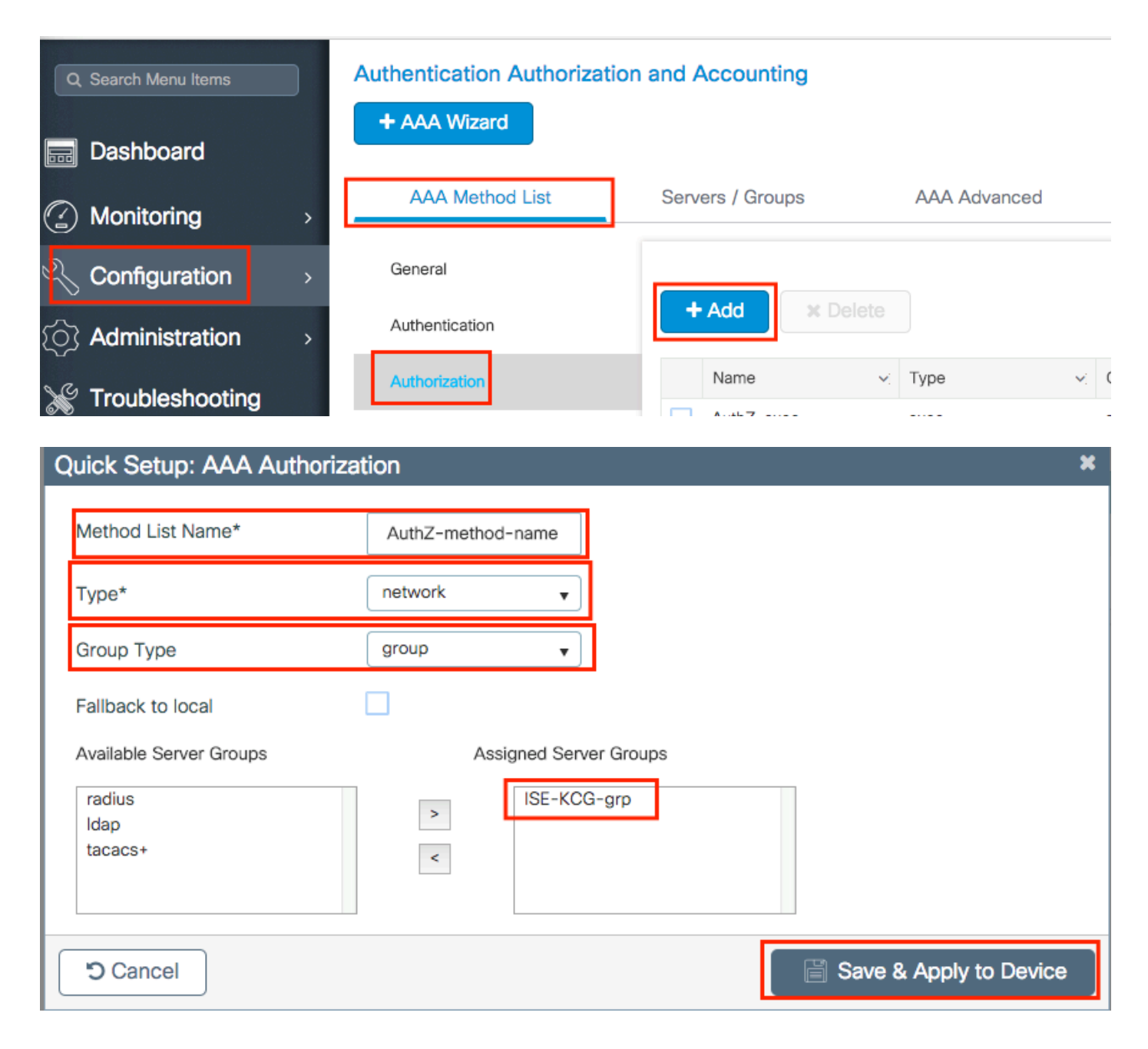

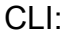

# config t # aaa new-model # radius server <radius-server-name> # address ipv4 <radius-server-ip> auth-port 1812 acct-port 1813 # timeout 300 # retransmit 3 # key <shared-key> # exit # aaa group server radius <radius-grp-name> # server name <radius-server-name> # exit

# aaa server radius dynamic-author

- # client <radius-server-ip> server-key <shared-key>
- # aaa authorization network <AuthZ-method-name> group <radius-grp-name>

#### 在本機驗證用戶端

### 建立本機授權網路方法.

導覽至Configuration > Security > AAA > AAA Method List > Authorization > + Add  $\text{#} \not\equiv \text{1}$ 

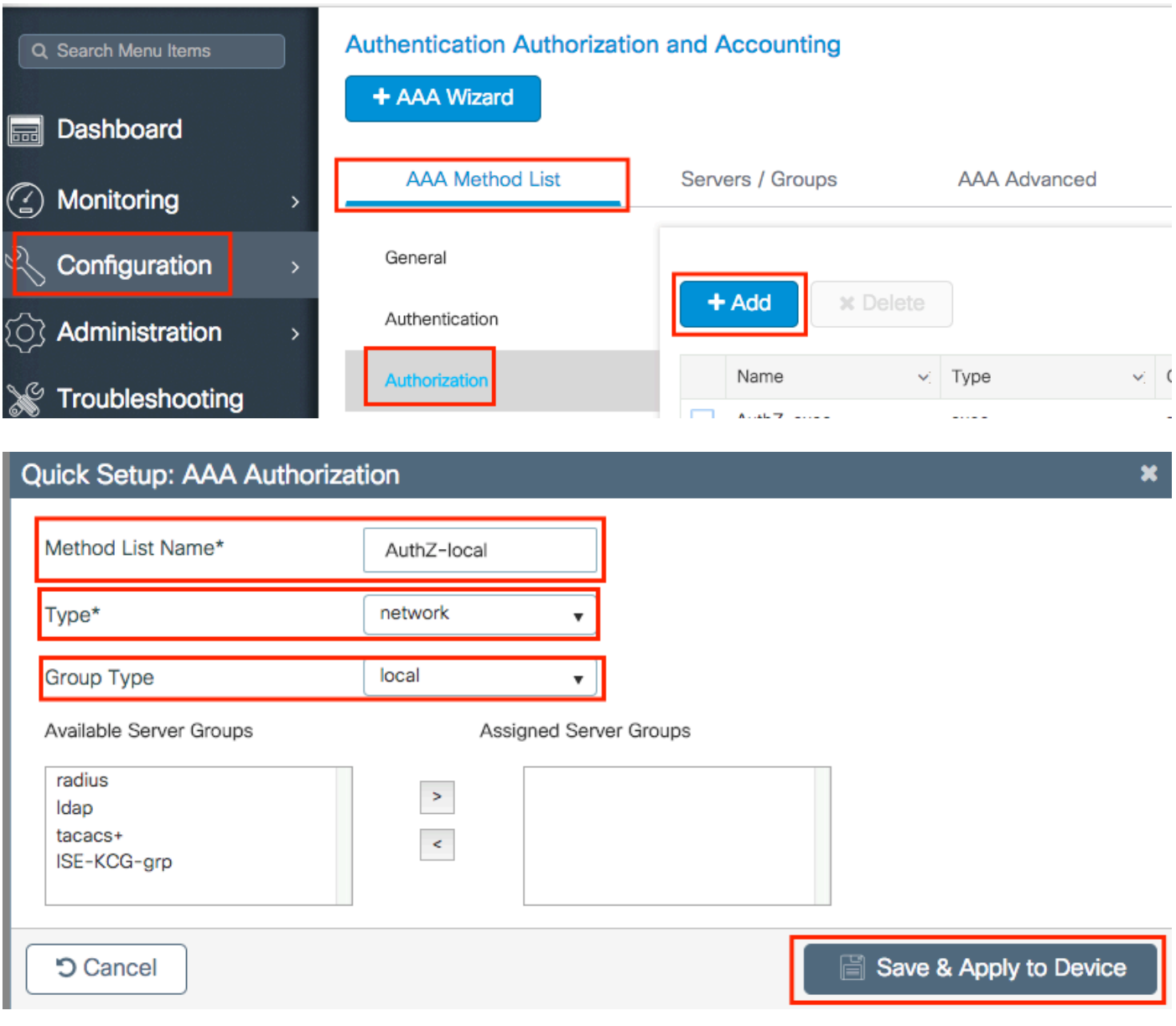

CLI:

# aaa new-model

<sup>#</sup> aaa authorization network AuthZ-local local

### WLAN配置

GUI:

步驟 1.建立WLAN。

根據需Configuration > Wireless > WLANs > + Add要導航到並配置網路。

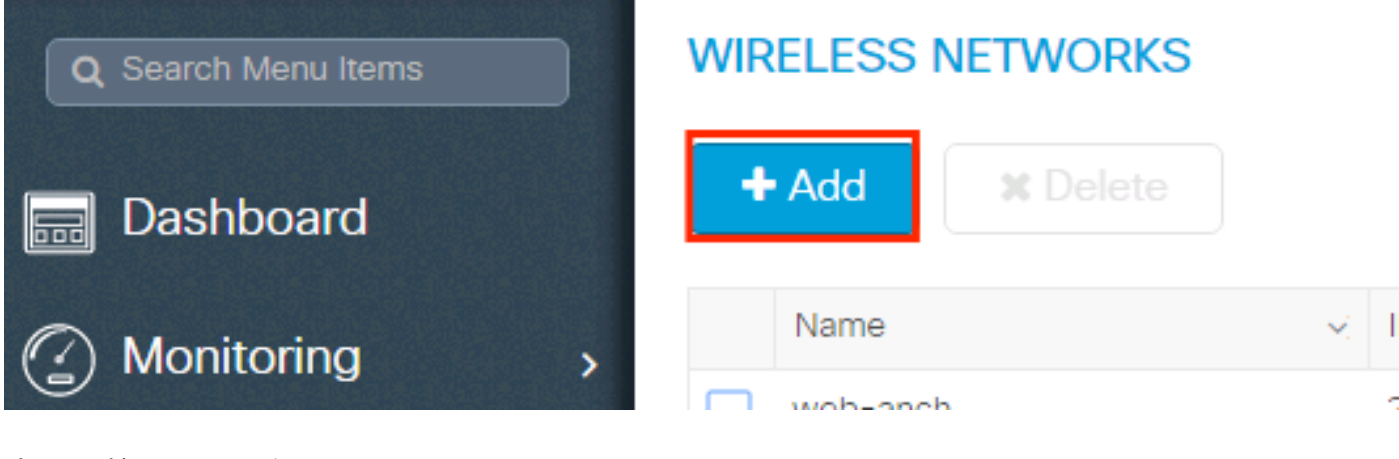

#### 步驟 2.輸入WLAN資訊。

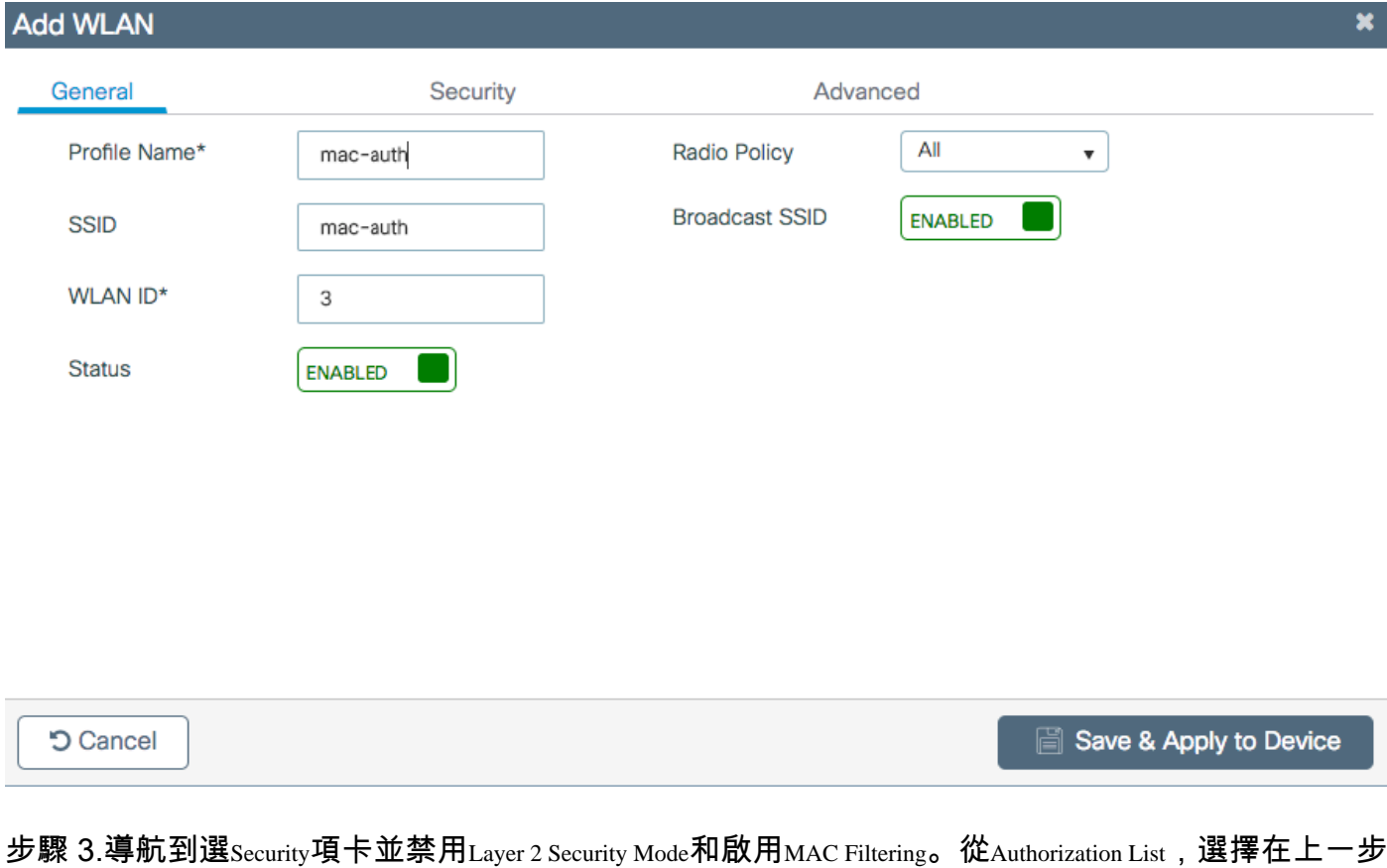

中建立的授權方法。然後按一下Save & Apply to Device。

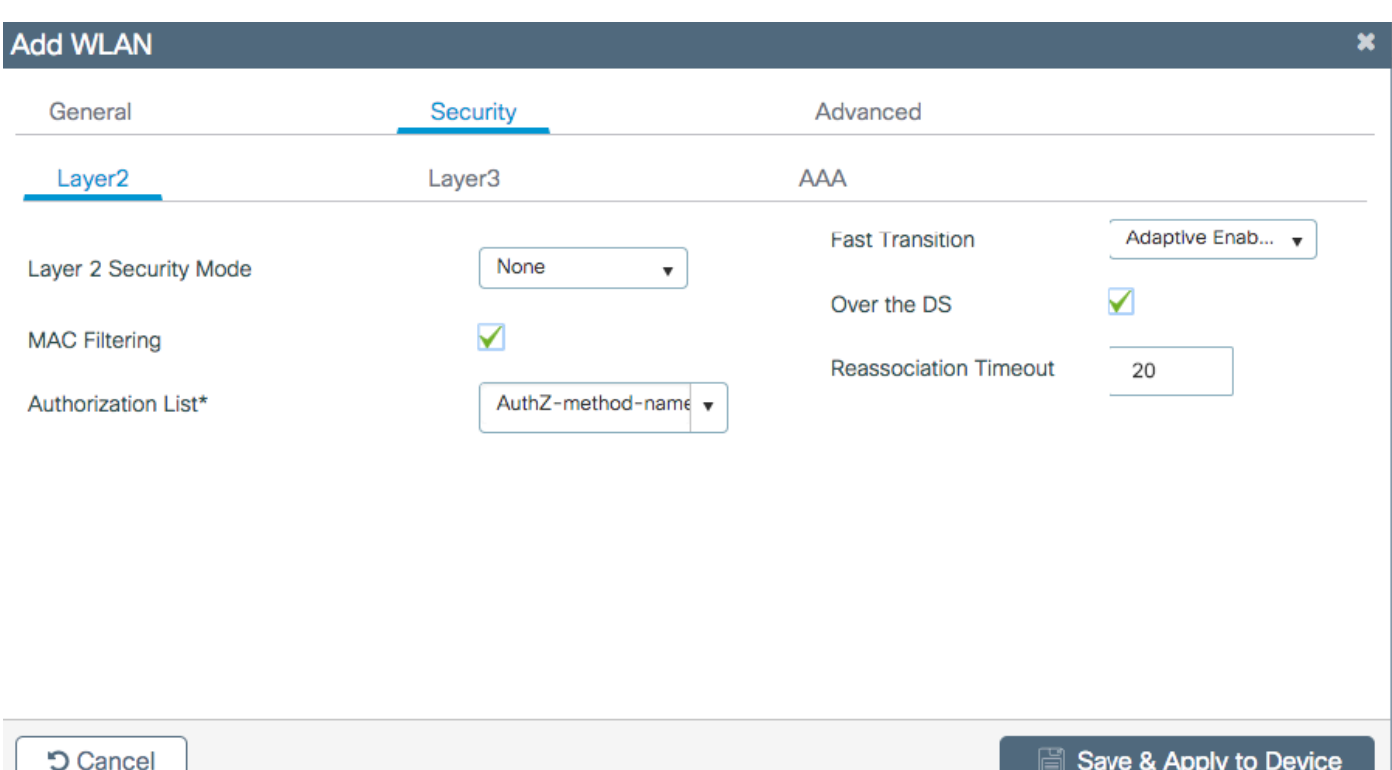

CLI:

# config t # wlan <profile-name> <wlan-id> <ssid-name> # mac-filtering <authZ-network-method> # no security wpa akm dot1x # no security wpa wpa2 ciphers aes # no shutdown

原則設定檔組態

必須在策略配置檔案中啟用aaa-override,以確保每個SSID的mac過濾工作正常。

[9800 WLC 的原則設定檔組態](https://www.cisco.com/c/zh_tw/support/docs/wireless/catalyst-9800-series-wireless-controllers/213919-configure-802-1x-authentication-on-catal.html#anc9)

原則標籤組態

[9800 WLC 的原則標籤](https://www.cisco.com/c/zh_tw/support/docs/wireless/catalyst-9800-series-wireless-controllers/213919-configure-802-1x-authentication-on-catal.html#anc10)

原則標籤指定

#### 註冊允許的MAC地址。

#### 在本機的 WLC 上註冊 MAC 位址,以進行本機驗證

導航至Configuration > Security > AAA > AAA Advanced > AP Authentication > + Addo

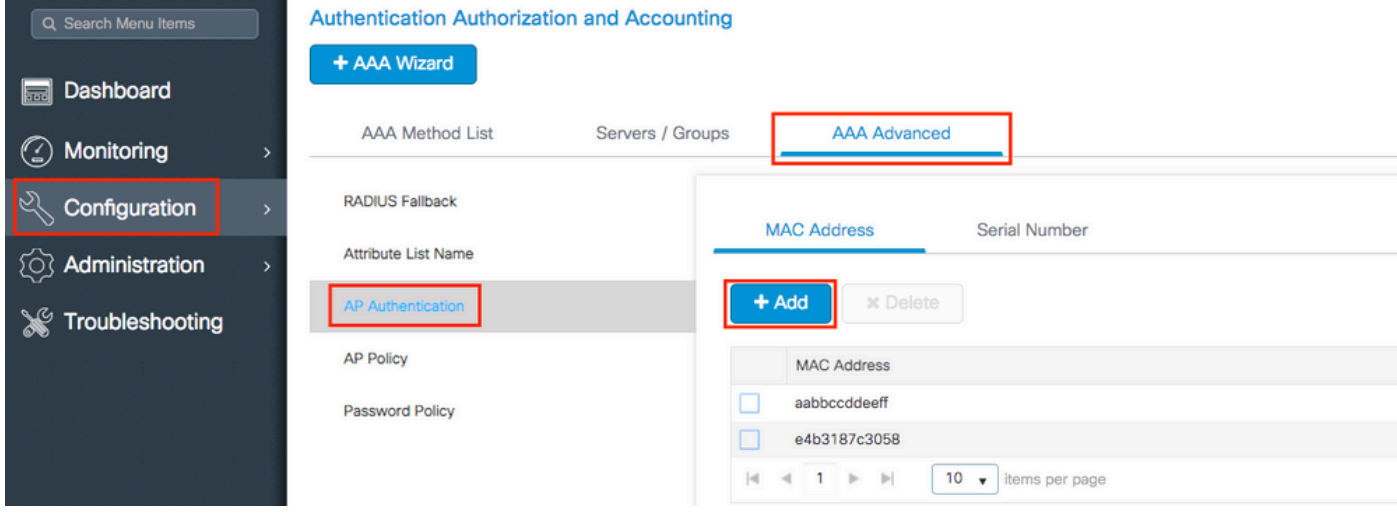

以所有小寫寫出mac地址,不帶分隔符,然後按一下Save & Apply to Device。

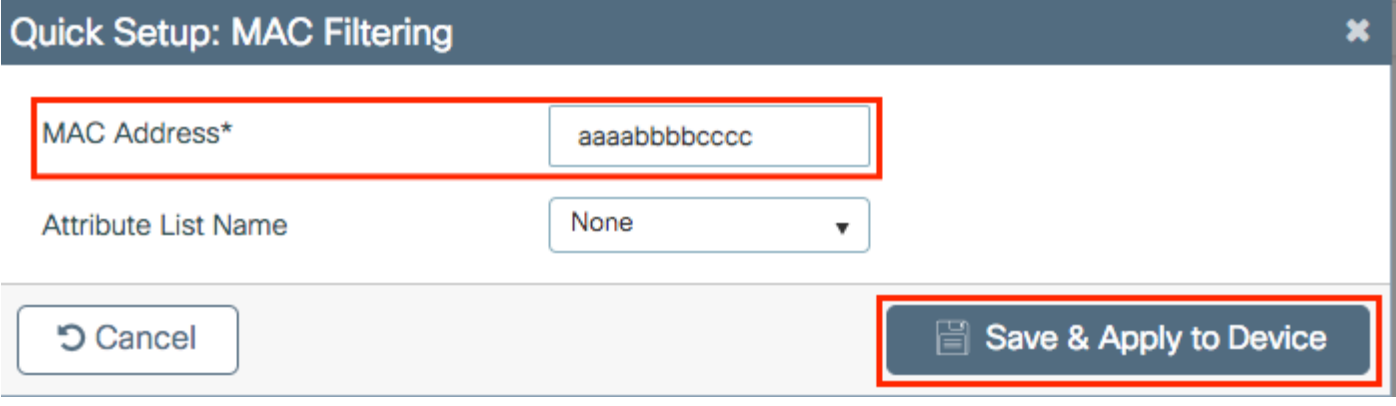

 $\blacklozenge$  註:在17.3以前的版本中,Web UI將您鍵入的任何MAC格式更改為圖中所示的「無分隔符」 格式。在17.3及更高版本中,Web UI尊重您輸入的任何設計,因此,不輸入任何分隔符至關 重要。增強功能錯誤Cisco錯誤ID [CSCvv43870](https://tools.cisco.com/bugsearch/bug/CSCvv43870)會追蹤是否支援幾種格式進行MAC驗證。

CLI:

# config t

# username <aabbccddeeff> mac

在ISE終端資料庫上輸入MAC地址

### 步驟 1. (選用)建立新的端點群組。

導航至 Work Centers > Network Access > Id Groups > Endpoint Identity Groups > + Addo

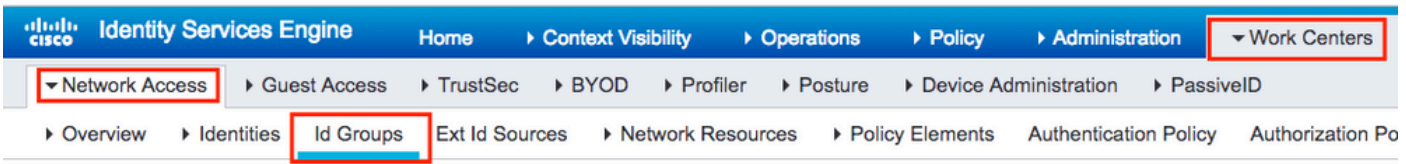

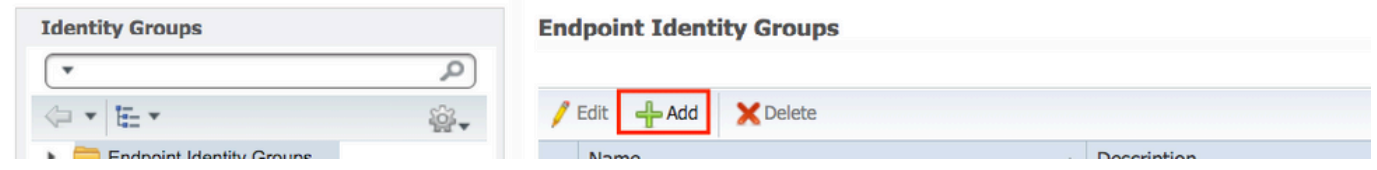

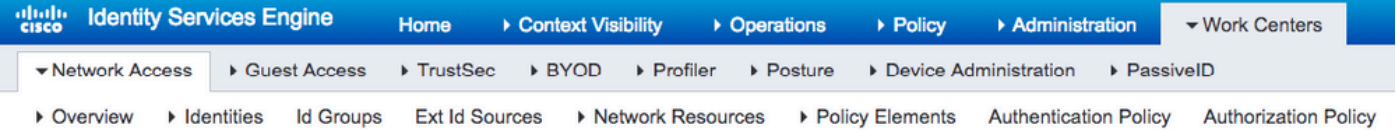

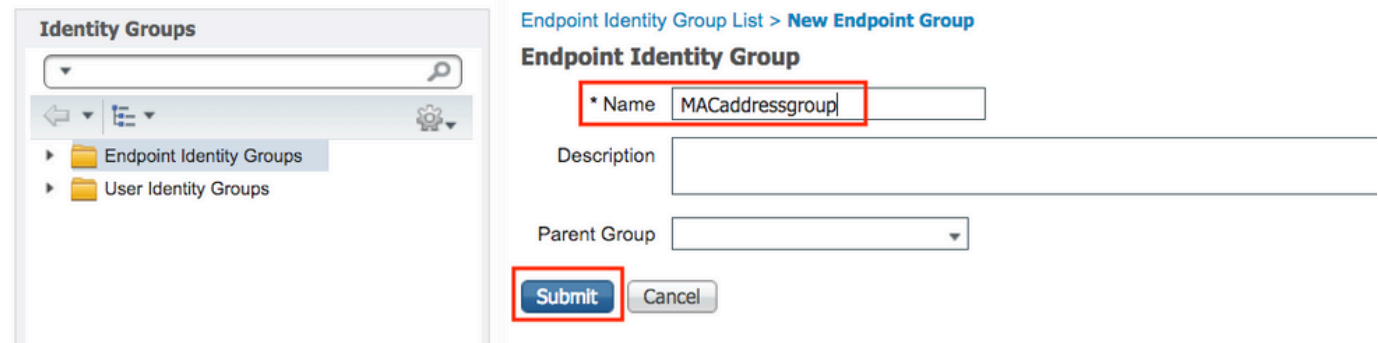

步驟 2.導航至Work Centers > Network Access > Identities > Endpoints > +Add。

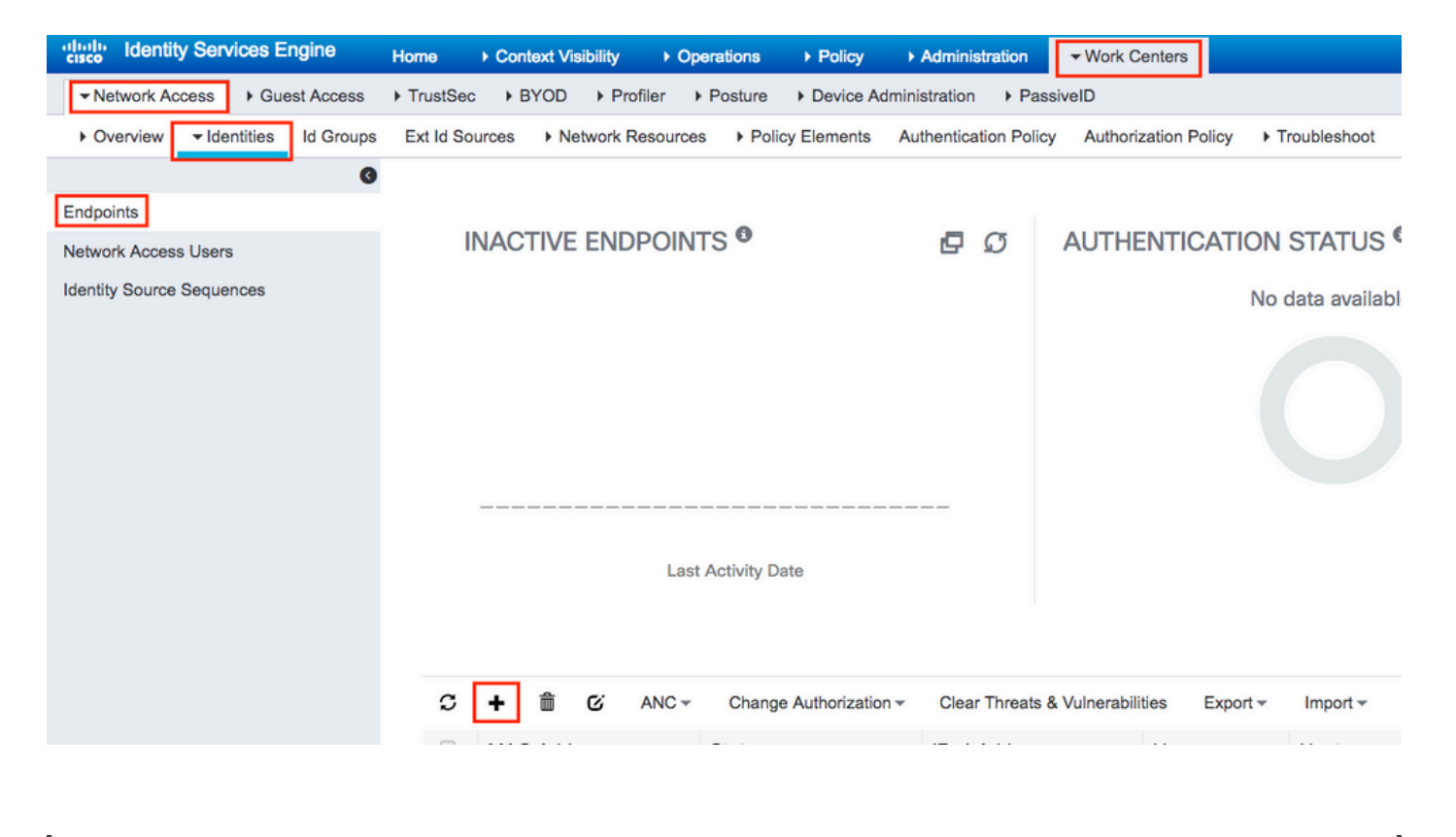

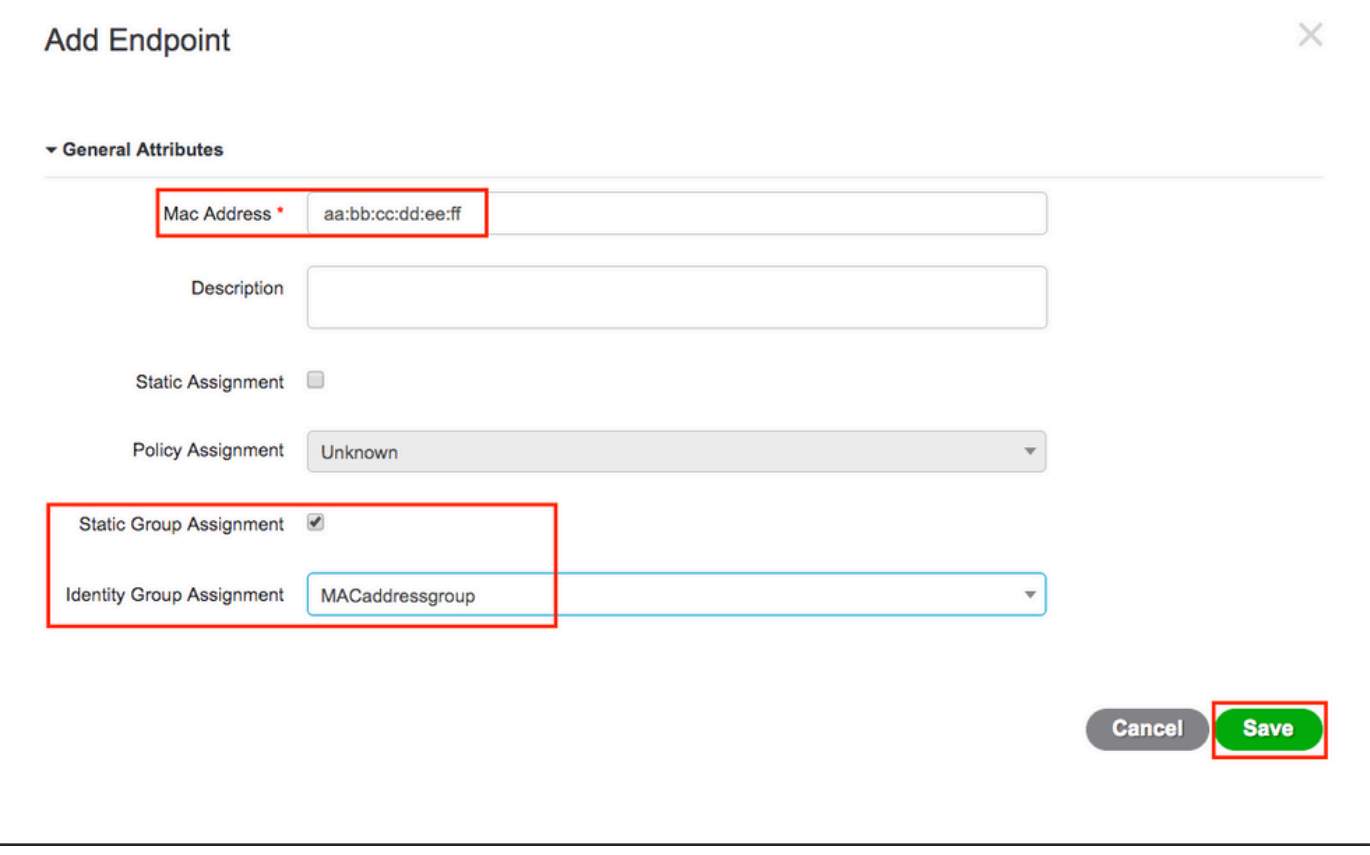

ISE 組態

將 9800 WLC 新增至 ISE.

閱讀此連結中的說明:[向ISE宣告WLC。](https://www.cisco.com/c/zh_tw/support/docs/wireless-mobility/wireless-lan-wlan/201044-802-1x-authentication-with-PEAP-ISE-2-1.html#anc10)

### 建立驗證規則

驗證規則可用於驗證使用者的認證是否正確(驗證使用者的真實身分正確無誤),並限制其所允許 使用的驗證方法。

步驟 1.導覽至Policy > Authentication,如下圖所示。 確認ISE上存在預設MAB規則。

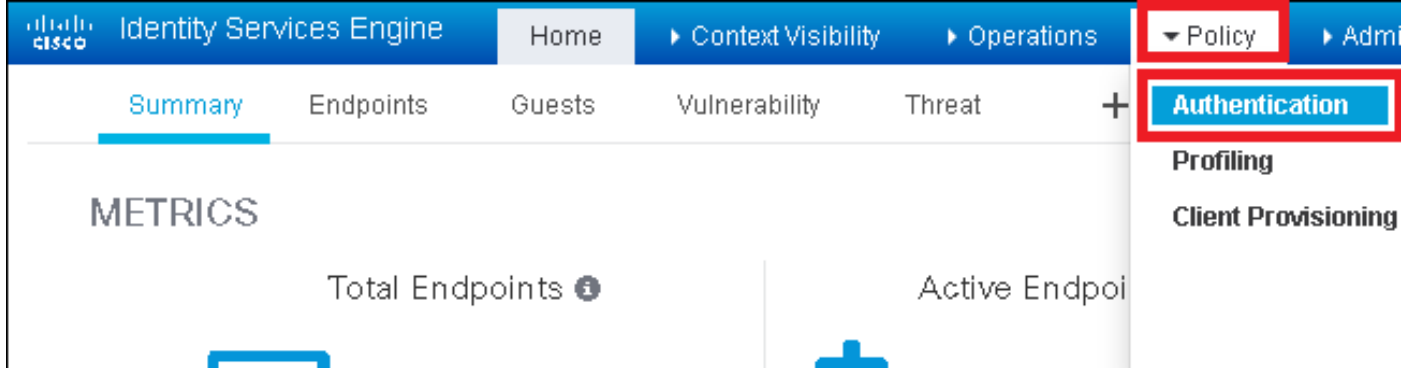

#### 步驟 2.驗證MAB的預設身份驗證規則已存在:

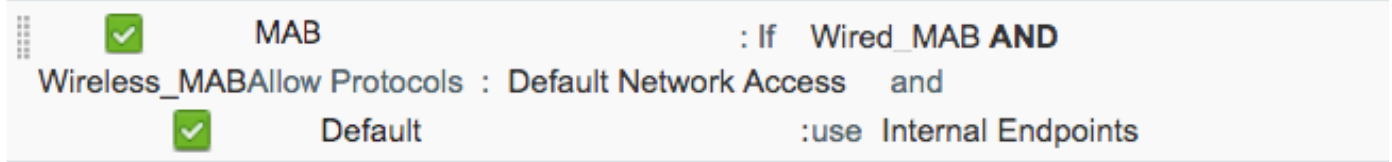

#### 如果沒有,則可以在按一下時新增新的Insert new row above。

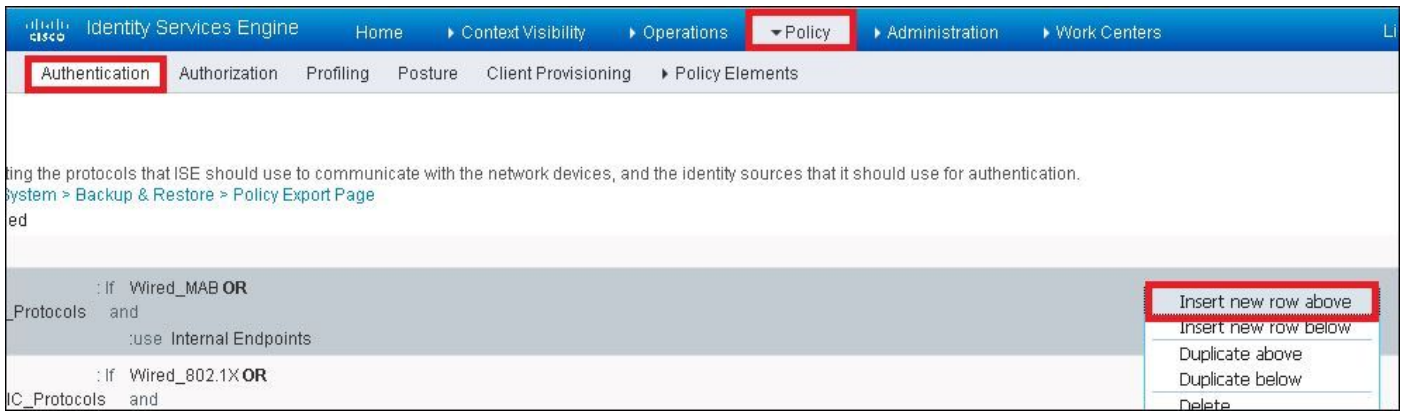

授權規則建立

#### 授權規則為負責決定哪個權限(哪個授權設定檔)結果套用至用戶端的項目。

步驟 1.導覽至Policy > Authorization,如下圖所示。

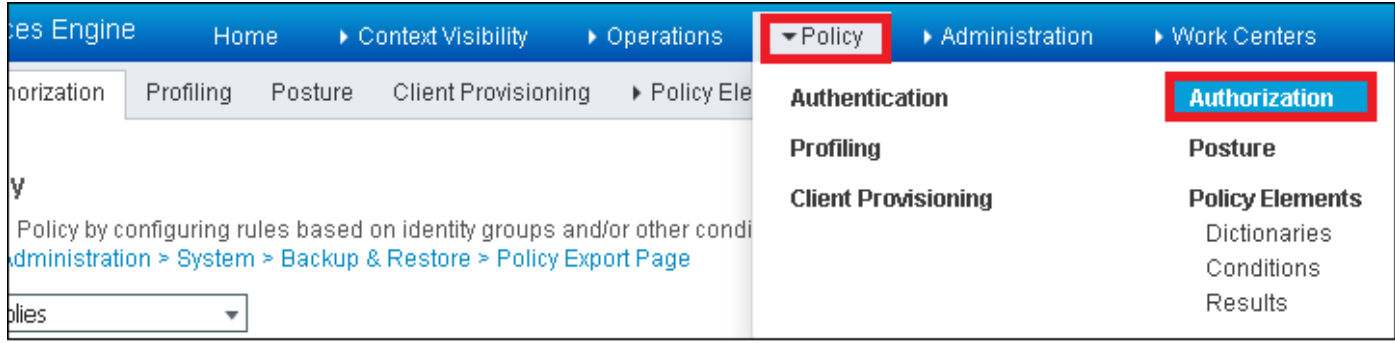

### 步驟 2.插入新規則,如下圖所示。

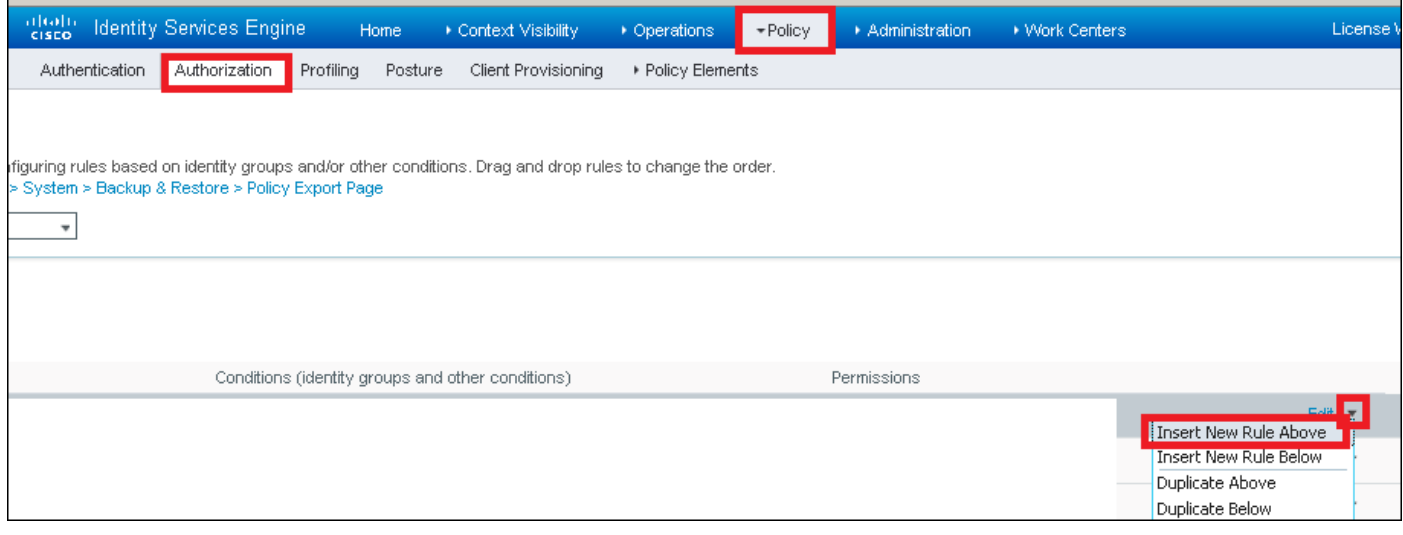

### 步驟 3.輸入值。

### 首先,選擇規則的名稱以及儲存端點的身份組(**MACaddressgroup**),如下圖所示。

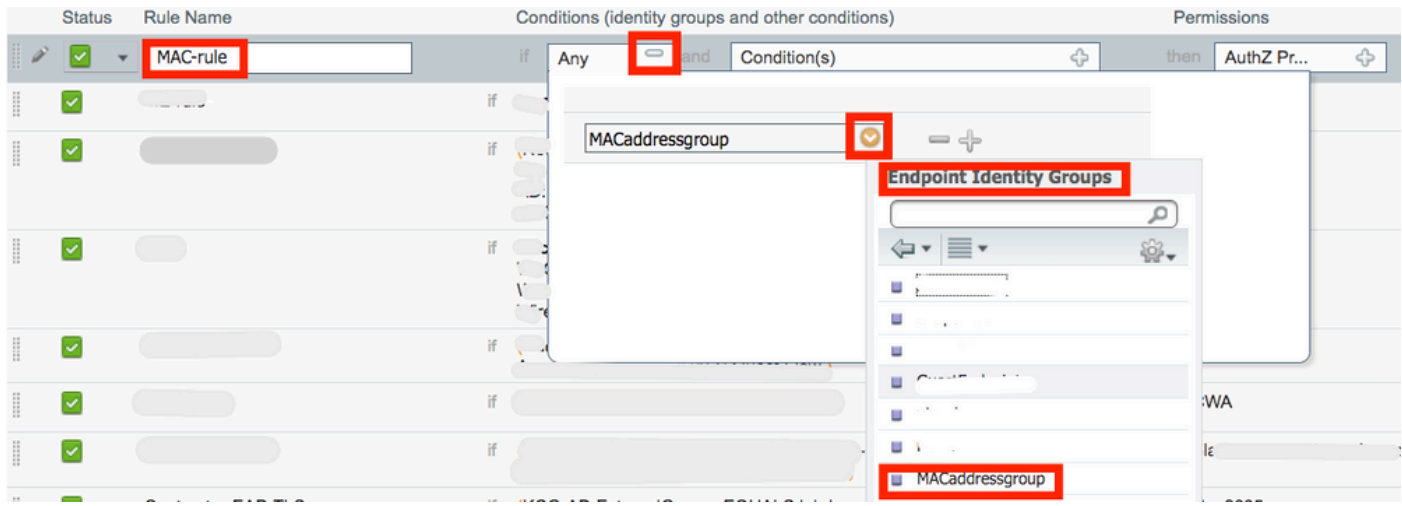

然後,選擇執行授權流程的其他條件以屬於此規則。在本示例中,如果授權進程使用無線MAB,並 且其被叫站ID(SSID的名稱)以如下圖所mac-auth示,則授權進程會到達此規則。

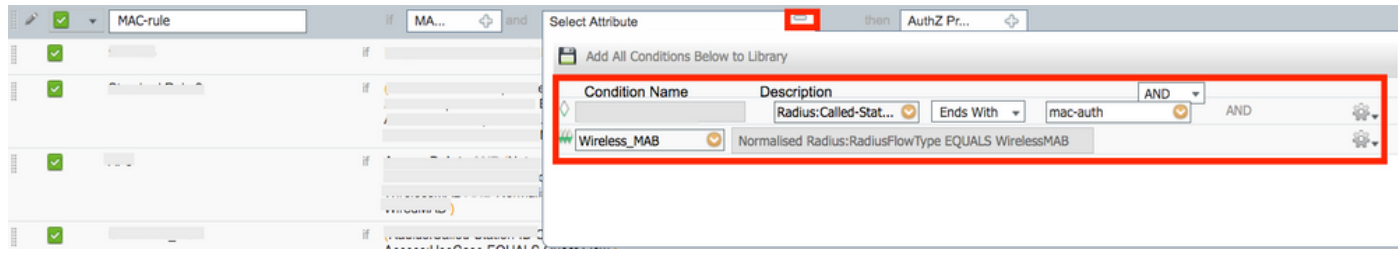

最後,選擇分配給符合該規則的客戶端(在本例中PermitAccess)的授權配置檔案。按一下Done並儲存它。

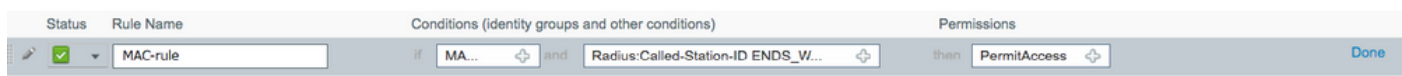

### 驗證

您可以使用這些命令驗證當前配置:

# show wlan { summary | id | name | all } # show run wlan # show run aaa # show aaa servers # show ap config general # show ap name <ap-name> config general # show ap tag summary # show ap name <AP-name> tag detail # show wlan { summary | id | name | all } # show wireless tag policy detailed <policy-tag-name> # show wireless profile policy detailed <policy-profile-name>

### 疑難排解

WLC 9800提供永遠線上的追蹤功能。這可確保所有與客戶端連線相關的錯誤、警告和通知級別消 息均持續記錄,並且您可以在發生事故或故障情況後檢視其日誌。

注意:雖然這取決於生成的日誌量,但您可以返回幾小時到幾天。

若要檢視9800 WLC在預設情況下蒐集的追蹤,可以透過SSH/Telnet連線到9800 WLC並讀取以下步 驟(確保將作業階段記錄到文字檔中)。

步驟 1.請檢查控制器的當前時間,以便您可以跟蹤從問題發生時開始的日誌。

步驟 2.根據系統配置的指示,從控制器緩衝區或外部系統日誌中收集系統日誌。這樣可以快速檢視 系統的運行狀況和錯誤(如果有)。

# show logging

步驟 3.驗證是否已啟用任何調試條件。

# show debugging IOSXE Conditional Debug Configs:

Conditional Debug Global State: Stop

IOSXE Packet Tracing Configs:

Packet Infra debugs:

Ip Address Port ------------------------------------------------------|----------

 $\blacklozenge$  註:如果您看到列出了任何條件,則表示遇到啟用條件(mac地址、IP地址等)的所有進程的 跟蹤將記錄到調試級別。這將增加日誌量。因此,建議在不主動調試時清除所有條件。

步驟 4.如果測試中的MAC地址未作為步驟3中的條件列出,請收集特定MAC地址的always-on通知 級別跟蹤。

# show logging profile wireless filter { mac | ip } { <aaaa.bbbb.cccc> | <a.b.c.d> } to-file always-on-

您可顯示作業階段中的內容,或可將檔案複製到外部 TFTP 伺服器。

```
# more bootflash:always-on-<FILENAME.txt>
```
or

<sup>#</sup> copy bootflash:always-on-<FILENAME.txt> tftp://a.b.c.d/path/always-on-<FILENAME.txt>

#### 條件式偵錯和無線電主動式追蹤

如果永遠線上(always-on)跟蹤未為您提供足夠的資訊來確定所調查問題的觸發因素,則可以啟用條 件調試並捕獲無線活動(RA)跟蹤,該跟蹤為與指定條件(本例中為客戶端mac地址)互動的所有進 程提供調試級別跟蹤。要啟用條件調試,請閱讀以下步驟。

步驟 5.確保未啟用調試條件。

# clear platform condition all

步驟 6.為要監控的無線客戶端mac地址啟用調試條件。

以下命令會開始監控提供的 MAC 位址 30 分鐘(1800 秒)。您可選擇將此時間增加至 2085978494 秒。

# debug wireless mac <aaaa.bbbb.cccc> {monitor-time <seconds>}

 $\blacklozenge$  附註: 若要一次監控多個使用者端,請對每個mac位址執行debug wireless mac 命令。

注意:您看不到終端會話上客戶端活動的輸出,因為所有內容都在內部緩衝,供以後檢視。

步驟 7.重現您要監控的問題或行為。

步驟 8.如果在預設或配置的監控器時間開啟之前重現問題,則停止調試。

# no debug wireless mac <aaaa.bbbb.cccc>

監控時間過後或偵錯無線功能停止後,9800 WLC會產生具有以下名稱的本地檔案

: ra\_trace\_MAC\_aaaabbbbcccc\_HHMMSS.XXX\_timezone\_DayWeek\_Month\_Day\_year.log

步驟 9. 收集 MAC 位址活動的檔案。 您可以將複製到ra trace .log外部伺服器,或者直接在螢幕上顯示 輸出。

檢查 RA 追蹤檔案的名稱:

# dir bootflash: | inc ra\_trace

將檔案複製到外部伺服器:

# copy bootflash:ra\_trace\_MAC\_aaaabbbbcccc\_HHMMSS.XXX\_timezone\_DayWeek\_Month\_Day\_year.log tftp://a.b.c.

顯示內容:

# more bootflash:ra\_trace\_MAC\_aaaabbbbcccc\_HHMMSS.XXX\_timezone\_DayWeek\_Month\_Day\_year.log

步驟 10.如果根本原因仍不明顯,請收集內部日誌,這些日誌是調試級別日誌的更詳細檢視。您無 需再次調試客戶端,因為您只需進一步詳細檢視已收集和內部儲存的調試日誌。

# show logging profile wireless internal filter { mac | ip } { <aaaa.bbbb.cccc> | <a.b.c.d> } to-file r

 $\blacklozenge$  注意:此命令輸出返回所有進程的所有日誌記錄級別的跟蹤,而且非常大。聯絡Cisco TAC以 幫助分析這些跟蹤。

您可以將複製到ra-internal-FILENAME.txt外部伺服器,或者直接在螢幕上顯示輸出。

將檔案複製到外部伺服器:

# copy bootflash:ra-internal-<FILENAME>.txt tftp://a.b.c.d/ra-internal-<FILENAME>.txt

顯示內容:

# more bootflash:ra-internal-<FILENAME>.txt

步驟 11.移除偵錯條件。

# clear platform condition all

注意:請確保在故障排除會話後始終刪除調試條件。

#### 關於此翻譯

思科已使用電腦和人工技術翻譯本文件,讓全世界的使用者能夠以自己的語言理解支援內容。請注 意,即使是最佳機器翻譯,也不如專業譯者翻譯的內容準確。Cisco Systems, Inc. 對這些翻譯的準 確度概不負責,並建議一律查看原始英文文件(提供連結)。